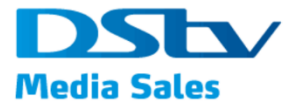

**DMS User Manual**

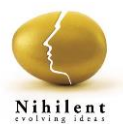

# **DMS Portal**

## **User Manual**

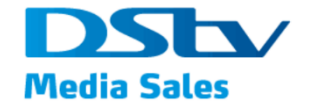

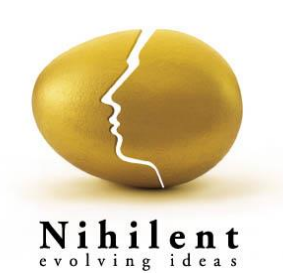

This document has been created and submitted on a confidential basis solely for the benefit of the intended recipient. It may not be reproduced or copied in any form By accepting delivery of this document, the recipient acknowledges and agrees that; i) the recipient will not copy, fax, reproduce, or distribute this document, in whole or in part, without permission; and; ii) all of the information contained herein will be treated as confidential material. ©2017 Nihilent Limited. All Rights Reserved

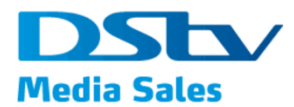

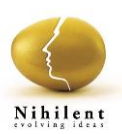

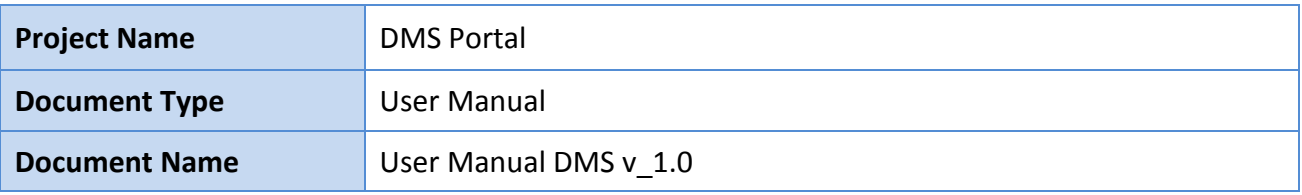

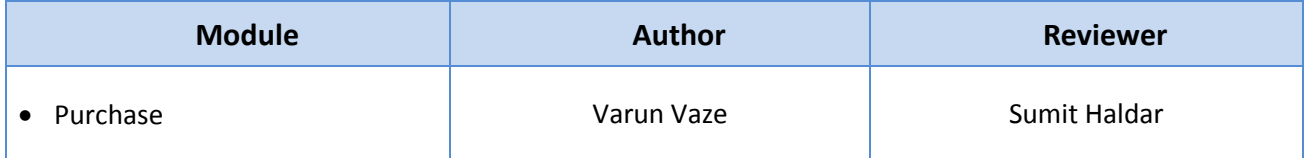

#### **Document amendment details**

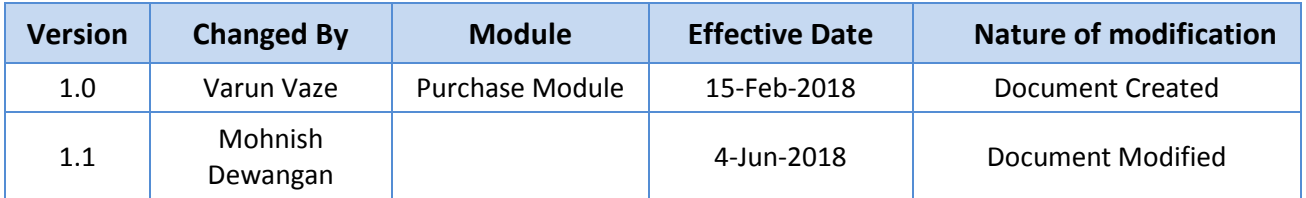

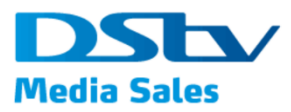

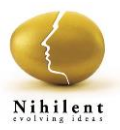

## **Table of Contents**

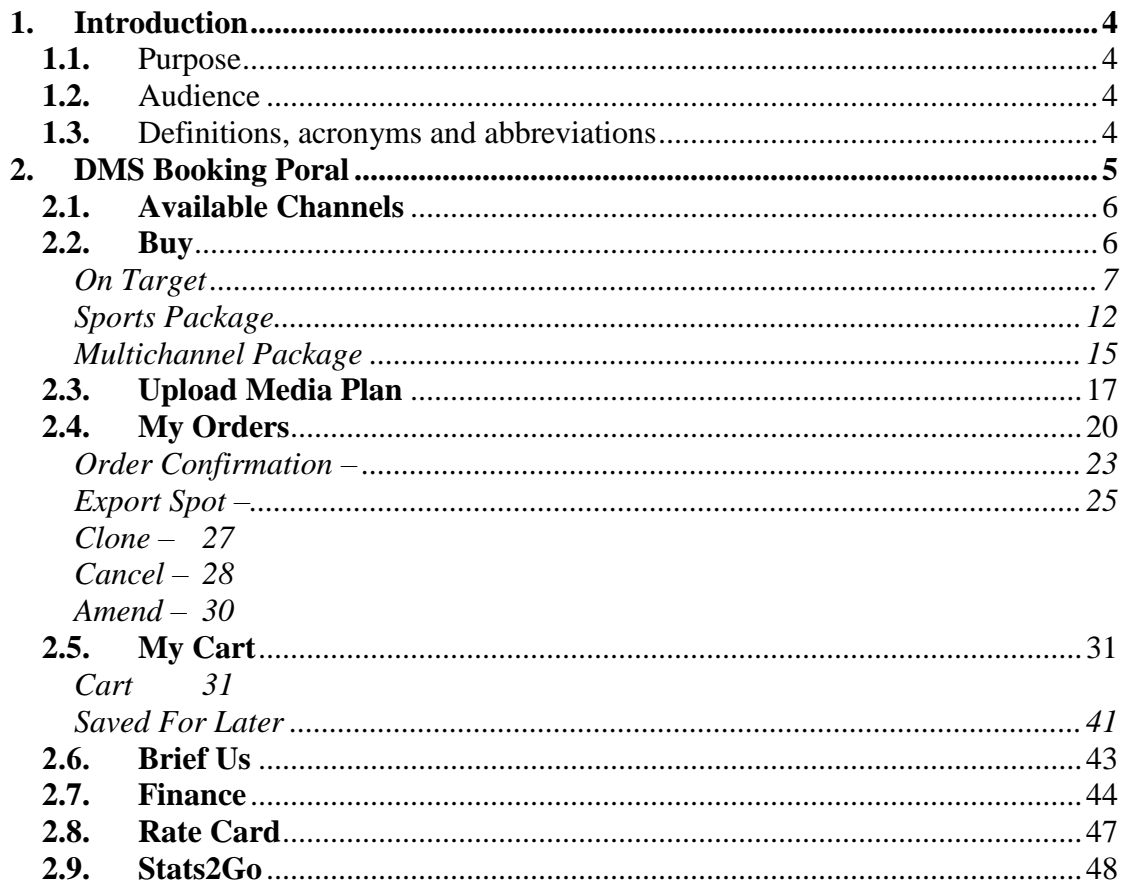

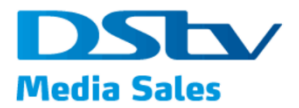

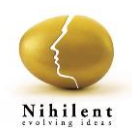

## <span id="page-3-0"></span>1. Introduction

This user manual covers the usage of various features and functionality of the **DMS Portal** application. The user manual covers all the topics along with a number of window shots.

An attempt is made to maintain a good balance between the basics that every user needs to know while, working on the application and more complex topics that may appeal to advanced users.

## <span id="page-3-1"></span>**1.1.** Purpose

The purpose of **DMS Portal** user manual is to help the user to perform the tasks easily, get the accurate information about various features, and to save the time and cost.

### <span id="page-3-2"></span>**1.2.** Audience

This document is prepared for the end-users of **DMS Portal**

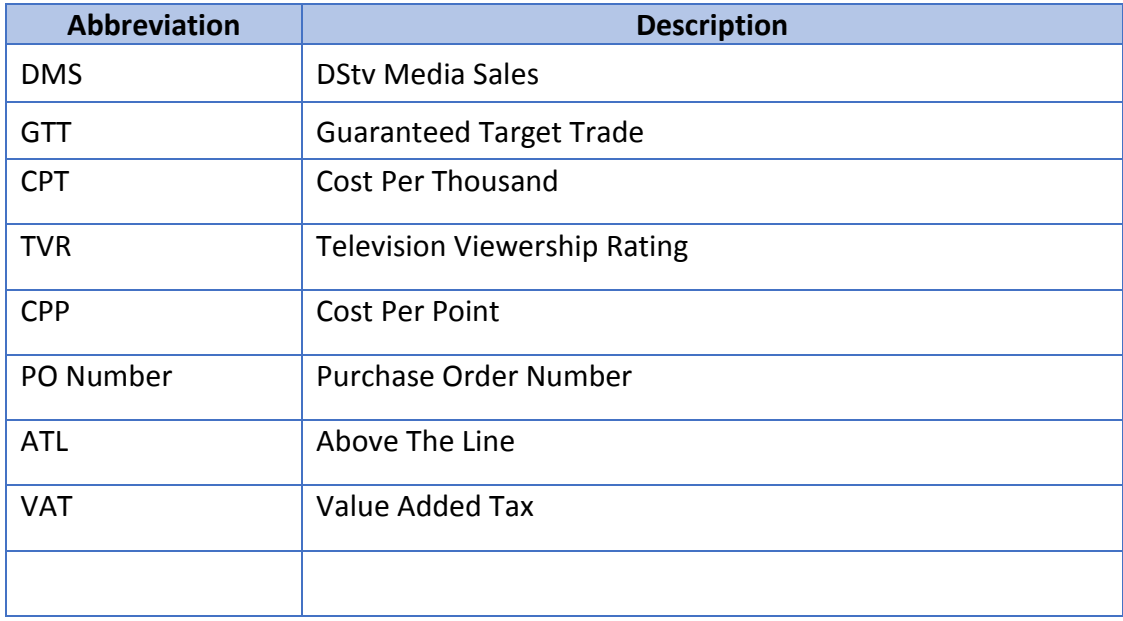

### <span id="page-3-3"></span>**1.3.** Definitions, acronyms and abbreviations

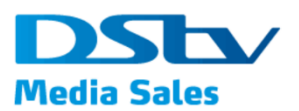

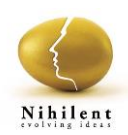

## <span id="page-4-0"></span>2. DMS Booking Poral

On latest version of any web browser like chrome, mozilla or safari browser use link,

<https://dmsbookingportaluat.multichoice.co.za/DMSWebBookingPortal/> to open DMS Booking Portal.

On the home page of DMS Booking Portal, system will display the below menu items,

- Available Channels Displays the list of channels which are available/ unavailable for booking but not yet contracting
- Buy Module to be used for viewing the packed and purchasing one or many.
- My Orders Module to be used for viewing old orders and tracking the orders placed with DMS
- Brief Us Link to be used to create a brief of specific requirements if any and share with DMS users
- Finance Module to view invoices and statements
- Admin Only for DMS Admin users to manage roles and rights
- Rate Card Link to be used to navigate to <http://www.dstvmediasales.com/rate-card> website of DStv Media sales to view the rate card
- Stats2Go Link to be used to navigate to<http://dstvstats2go.com/> website of DStv

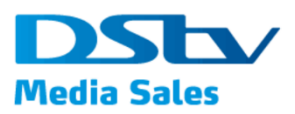

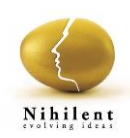

## <span id="page-5-0"></span>**2.1. Available Channels**

This section displays the list of channels which are available for Booking but not yet Contracting on month to month basis.

1. On Home page of DMS Booking Portal, click on 'Available Channels' button on the left.

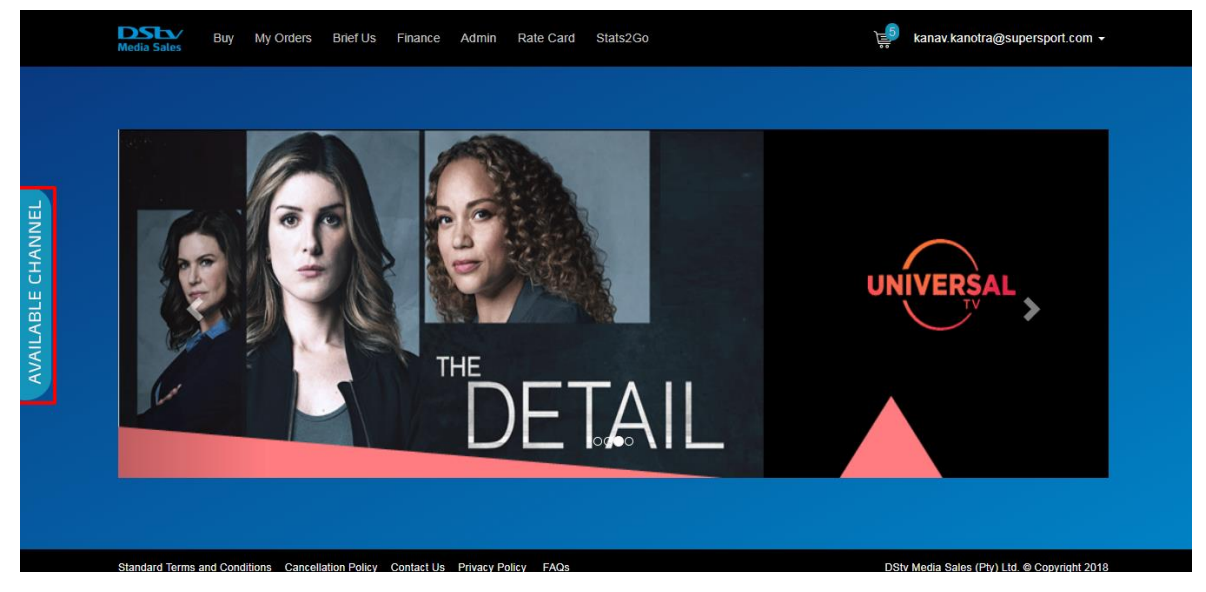

2. System will open the list of channels

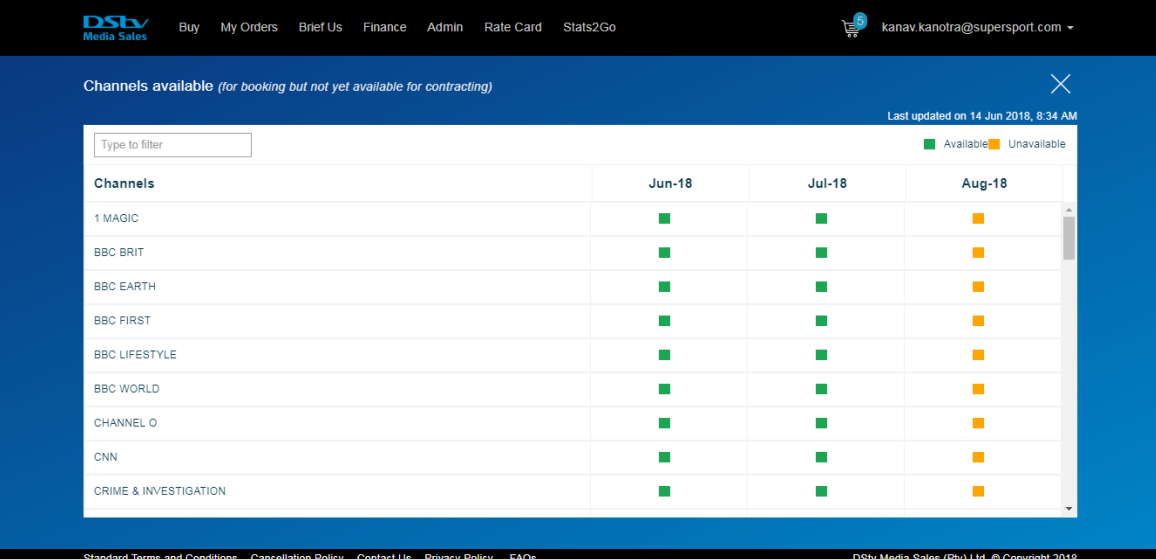

## <span id="page-5-1"></span>**2.2. Buy**

This section provides information of different packages available for viewing and buying.

On Home page of DMS Booking Portal, click on 'Buy' button

<span id="page-6-0"></span>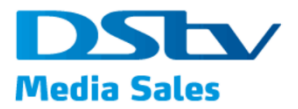

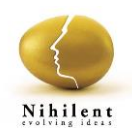

#### **On Target**

These are On Target or GTT (Guaranteed Target Trading) packages. These packages are primarily views based and offer minimum guaranteed views for selected target market.

3. Click **Buy** from the main menu.

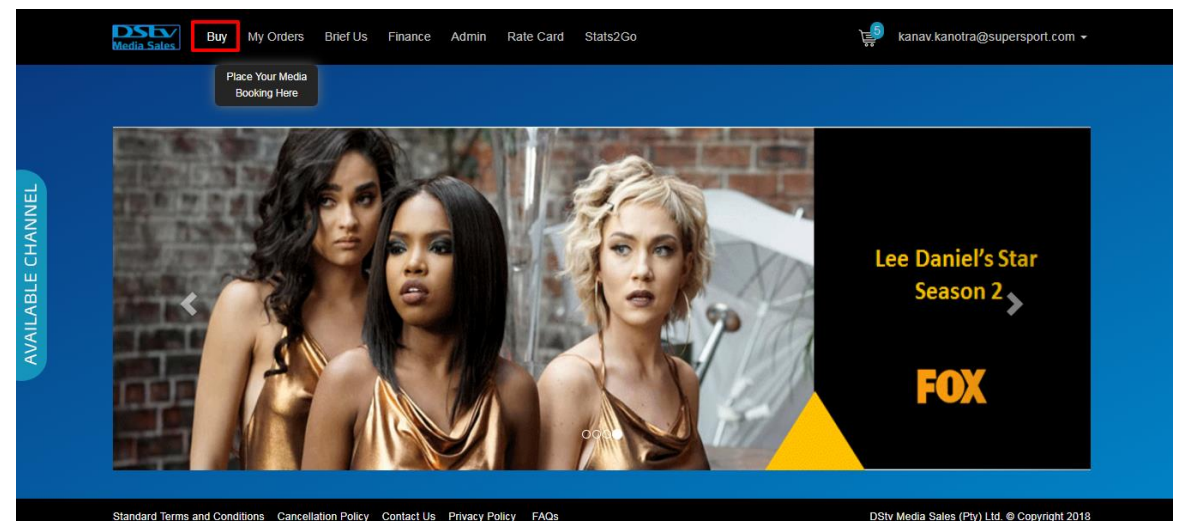

4. Click **On Target** to view all the On Target packages available for purchasing.

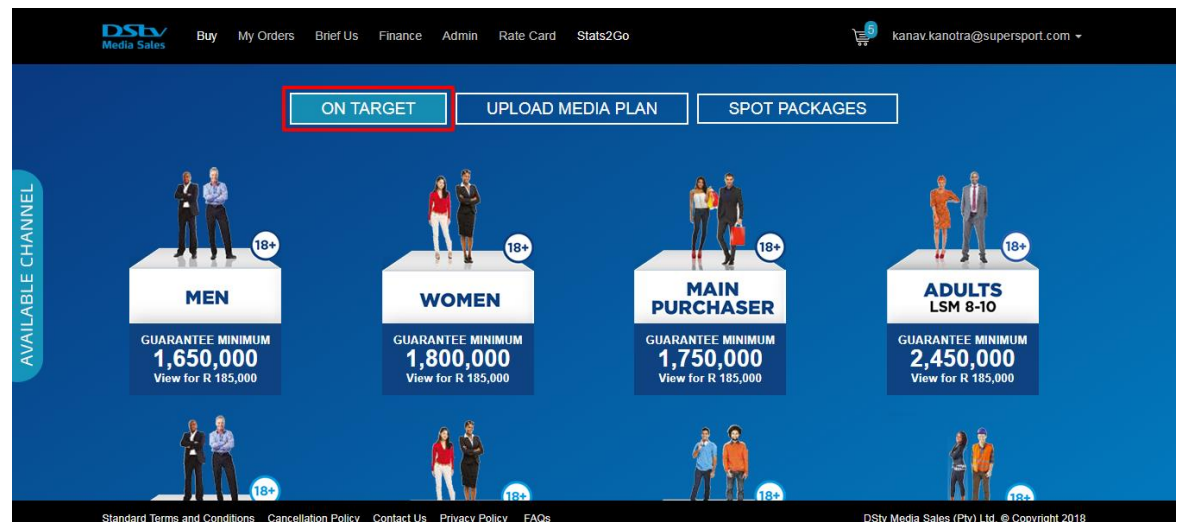

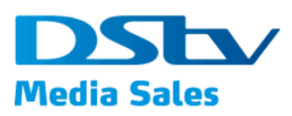

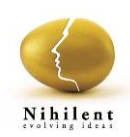

5. Click on any/ desired packages from the list displayed to see a balloon displaying the details of the package;

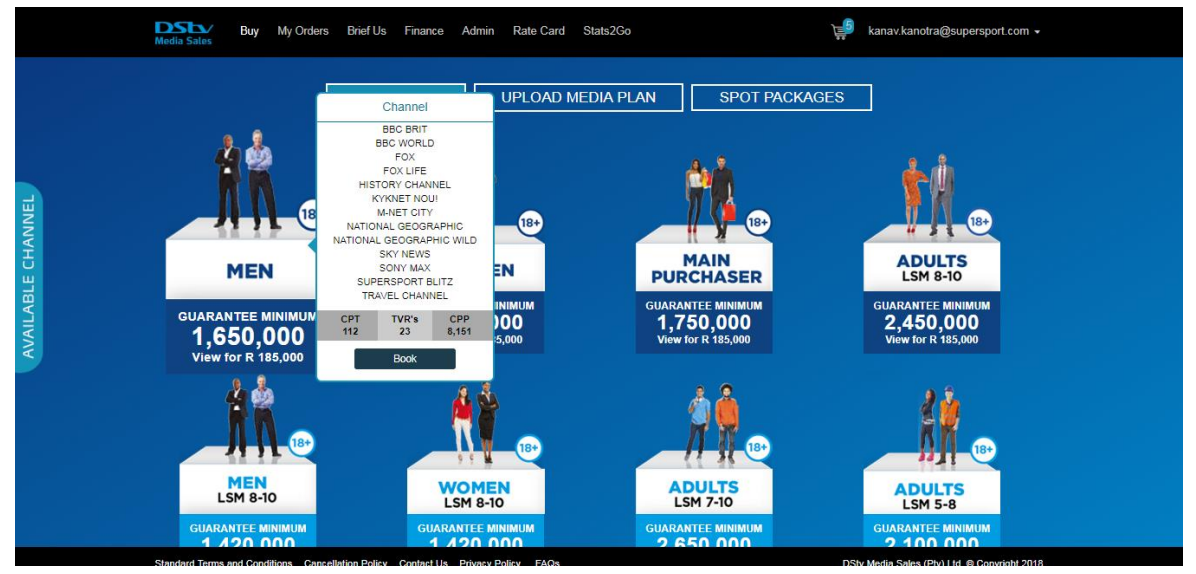

- 6. Click on 'Book' button on the balloon to open the page displaying
	- a. Campaign Details where user needs to enter value for below fields
		- i. Agency
		- ii. Advertiser
		- iii. Product
		- iv. Campaign Name
		- v. Campaign Period
			- Start Date
			- End Date
		- vi. Length (in sec)
		- vii. PO Number
		- viii. Flighting Code
		- ix.  $\pm$  Symbol to add more Flighting Code(s)
	- b. Package Details
		- i. Target Market System displayed as per the proposed and selected packages. There is an op
		- ii. Guaranteed Views System displayed as per the proposed and selected packages
		- iii. Budget (Rands) System displayed as per the proposed and selected packages
		- iv. Dayparts System displayed as per the proposed and selected packages
		- v. Channels Selected based on the package selected

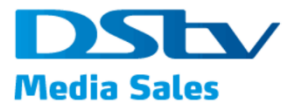

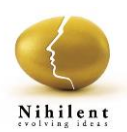

vi. Mark Campaign as favorite – field with  $\overline{\mathcal{X}}$  displayed which can be selected to mark the campaign as favorite

There will be additional details displayed as below which might or might not different based on the selected packages;

- vii. Package (30 Sec Equivalent)
	- $\bullet$  CPT 130
	- $\bullet$  TVR's  $-37$
	- $\bullet$  CPP 4995

#### viii. Customized

- $CPT 130$
- $\bullet$  TVR's  $-37$
- CPP 4995
- ix. Price Total Price of the selected package

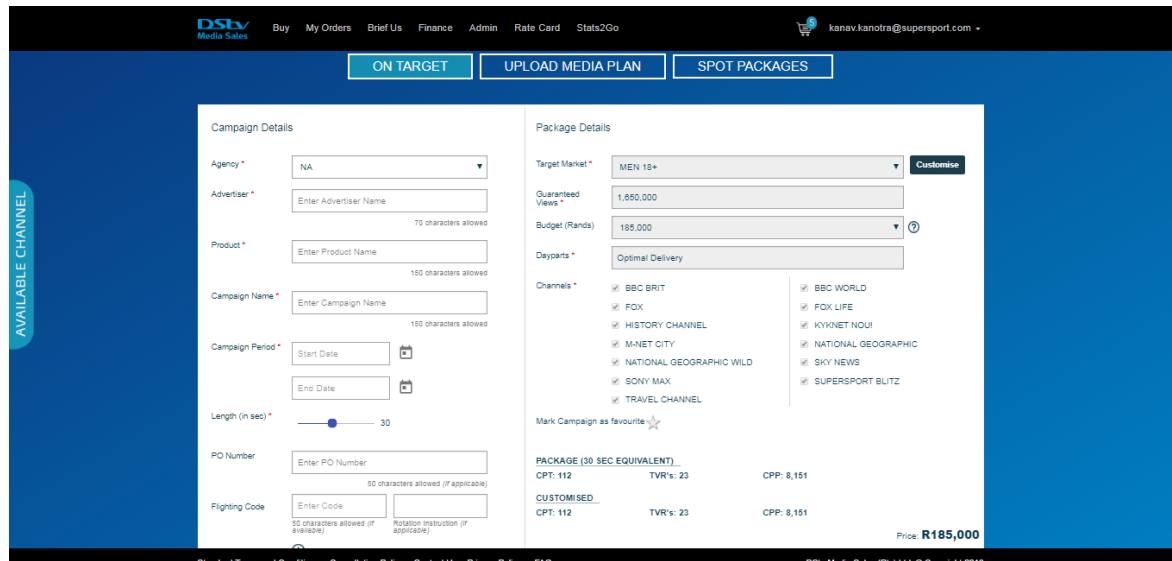

- 7. User can customize/modify the 'Package Details' by clicking on the 'Customize' button and edit the below editable fields;
	- a. Budget (Rands)
	- b. Channels Different/ desired channel mix can be created by making selections using check boxes

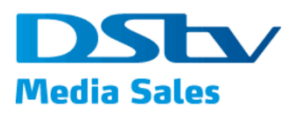

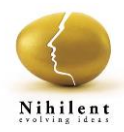

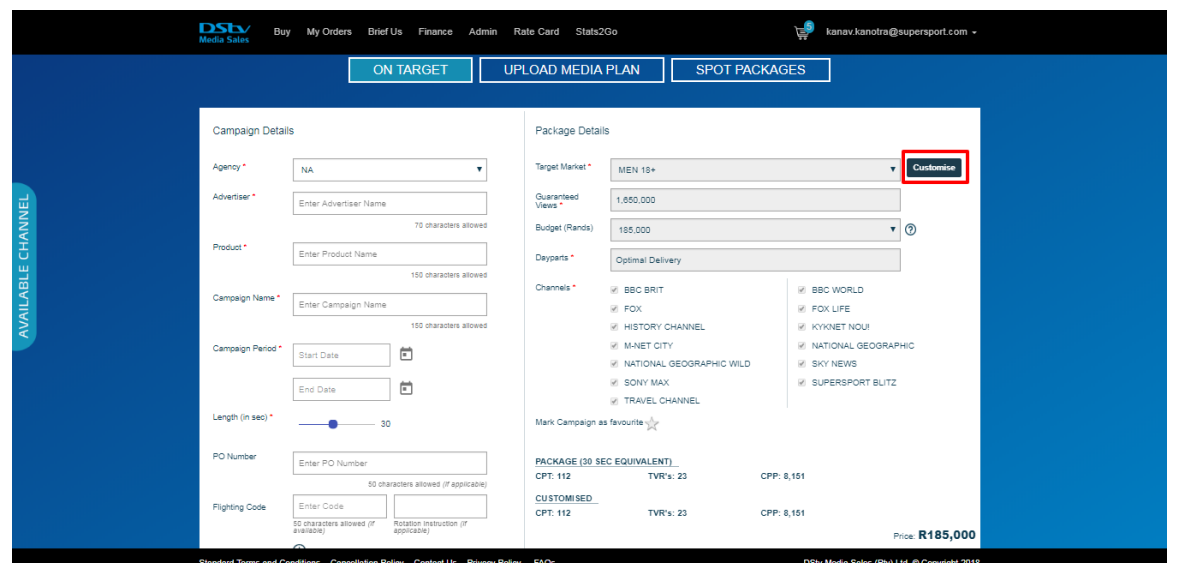

- 8. After the customization is done, user can click on 'Preview' button to view the changes made
- 9. Or, can click on 'Reset' button to display the old information

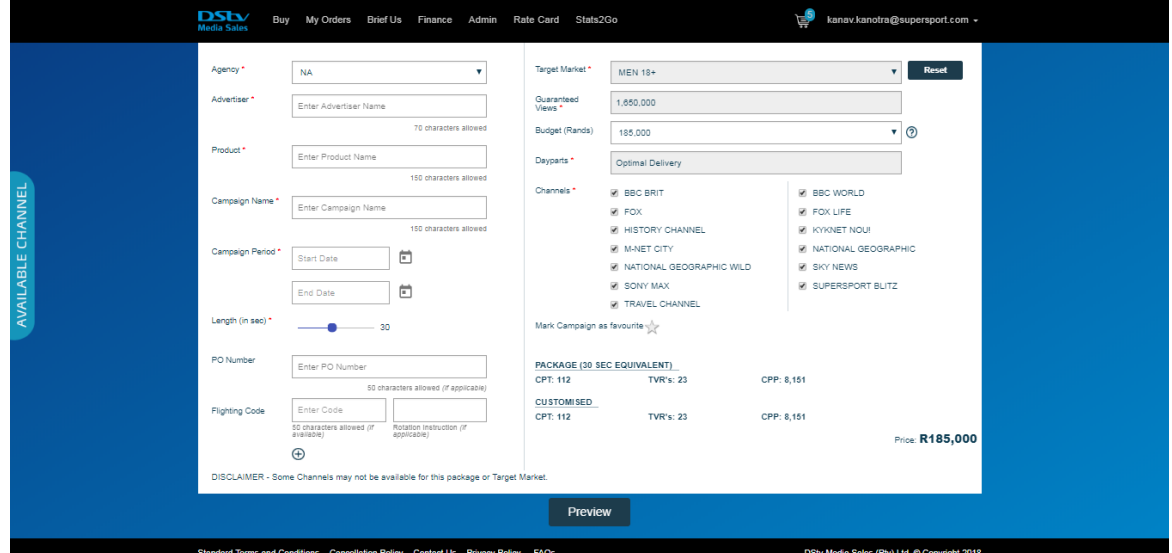

10. After user is happy with the campaign details and package details, click on Add to Cart button to move this package into cart and continue with either shopping and browsing with other options or one can checkout for making payments.

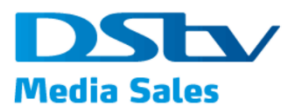

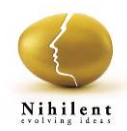

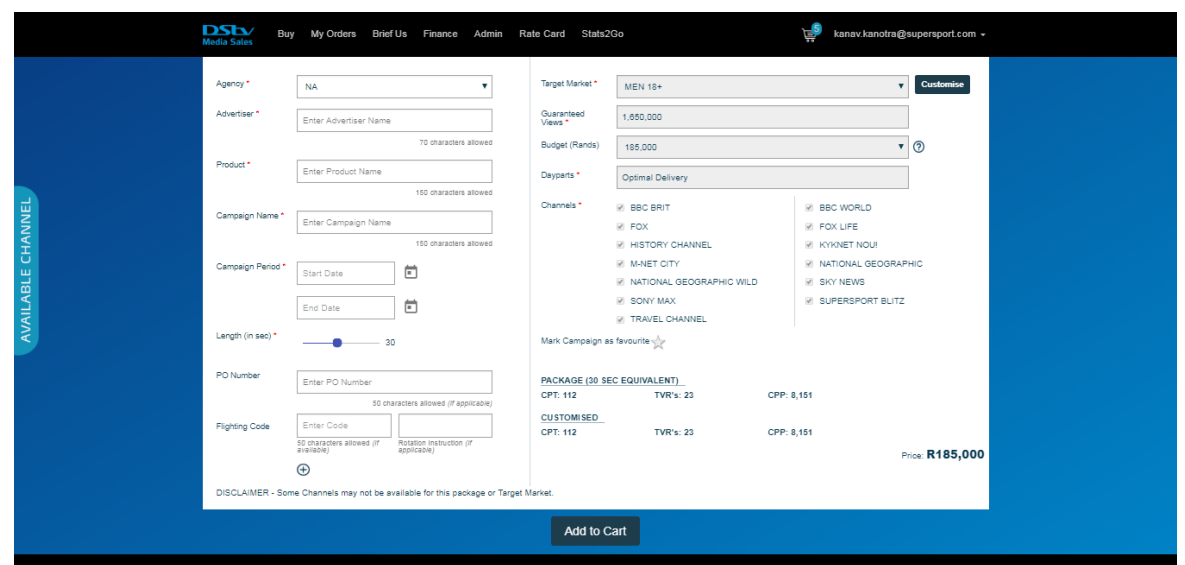

11. Once a campaign is added to the card, system will display a message "Campaign added to the card successfully!"

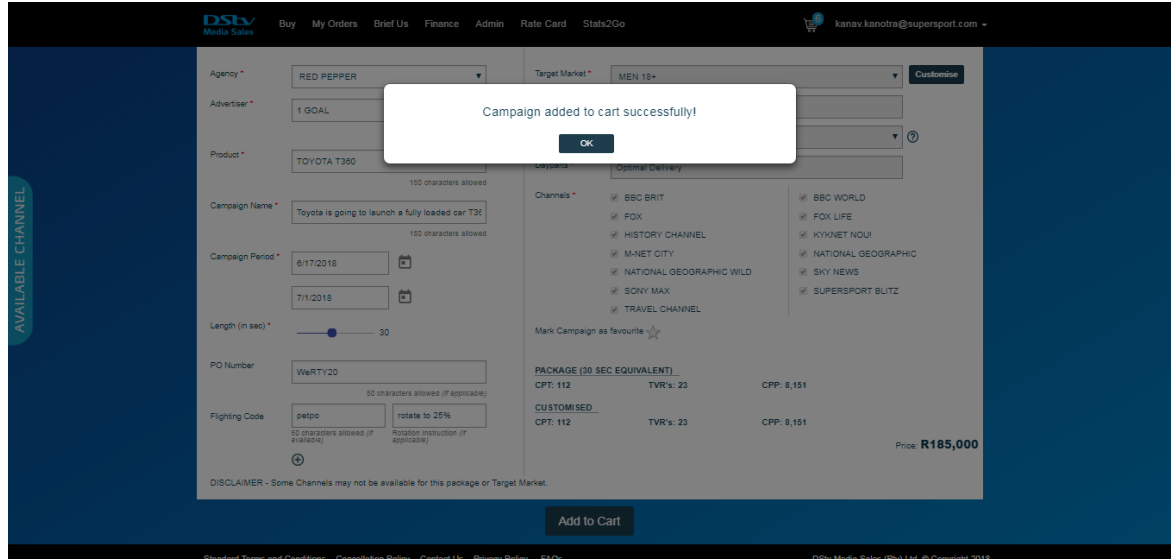

<span id="page-11-0"></span>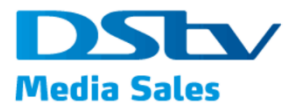

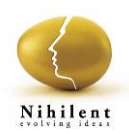

#### **Sports Package**

Sport packages are spot based and number of spots for selected sport category.

1. Click **Buy** from the main menu.

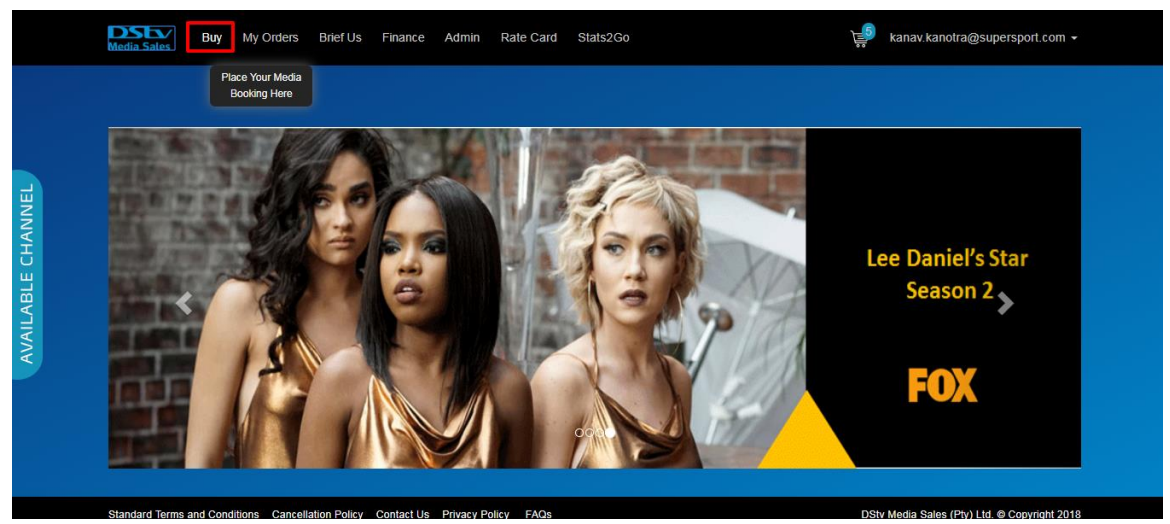

- 2. Click **Spot Packages** to view options as,
	- a. Sport
	- b. Multichannel

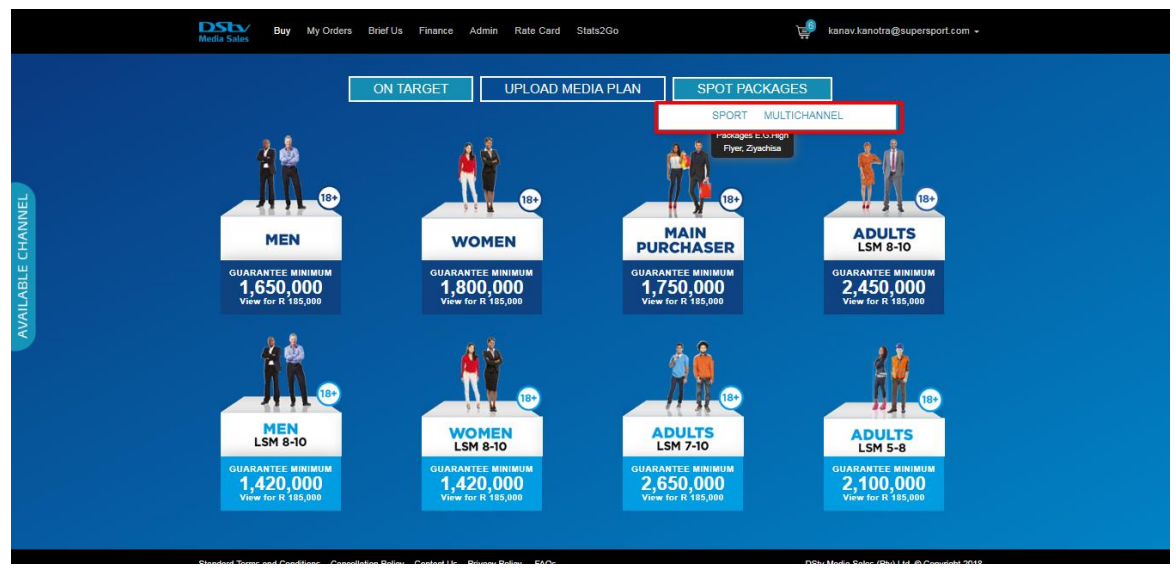

3. Click on **Sport** to view all the On-Target Sport Packages available to buy

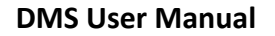

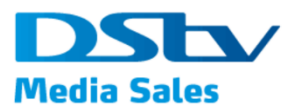

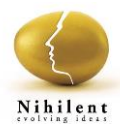

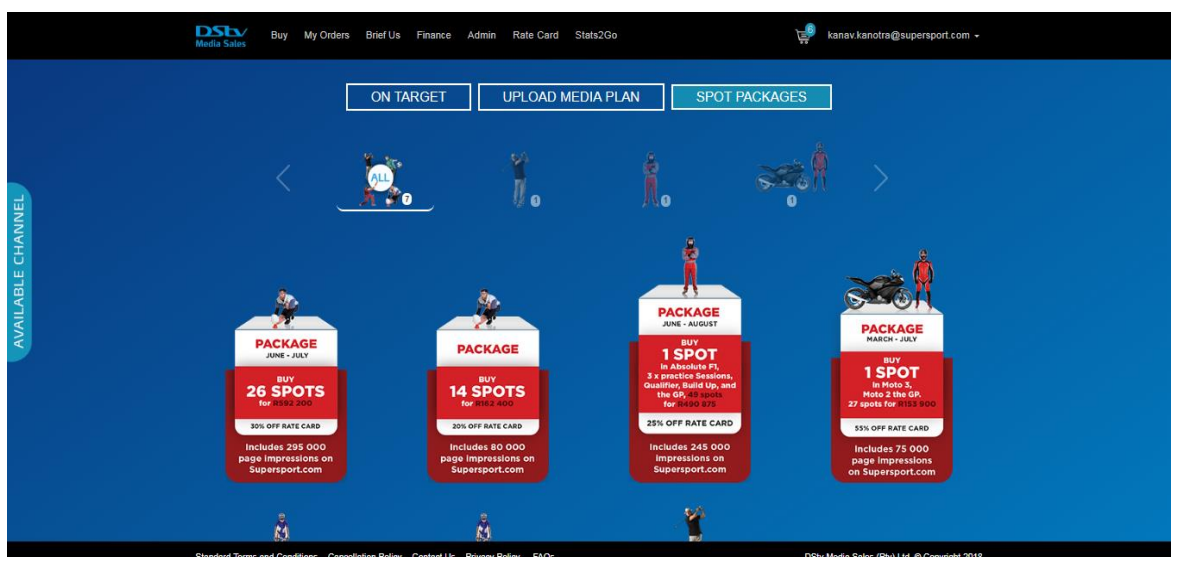

4. Click on sport related icons in the scroll bar, below On Target to view the selected sport related package available.

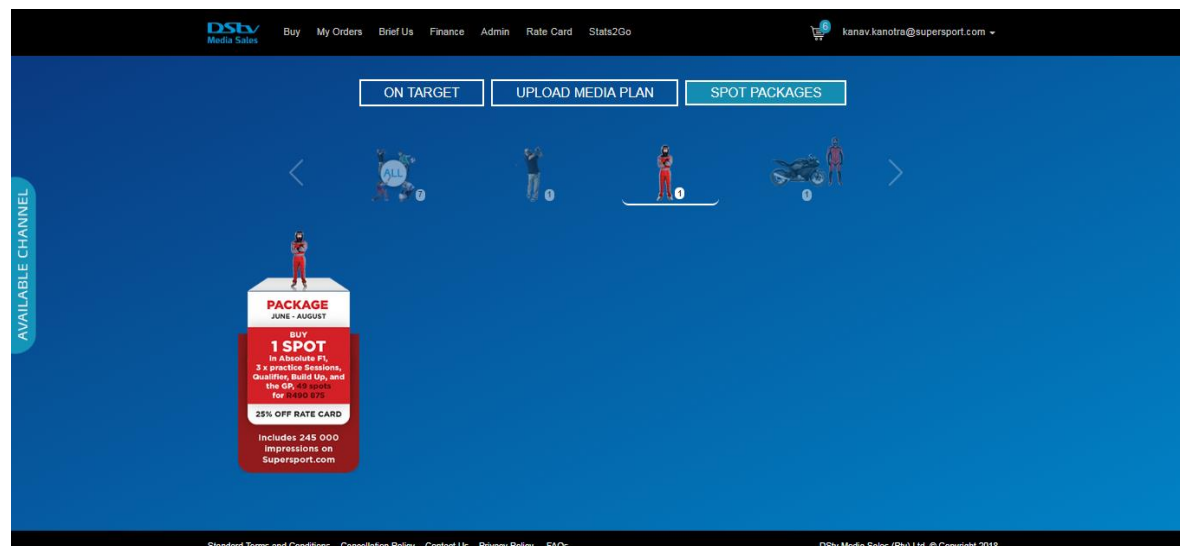

- 5. Click on desired package to open the page displaying
	- a. Campaign Details where user need to enter the below details
		- i. Agency
		- ii. Advertiser
		- iii. Product
		- iv. Campaign Name
		- v. Campaign Period
			- Start Date
			- End Date
		- vi. Length (in sec)
		- vii. PO Number

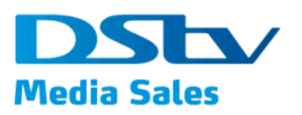

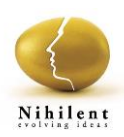

- viii. Flighting Code
- ix.  $\pm$  Symbol to add more Flighting Code(s)
- x. Price Price of the selected package
- b. Package Details displaying the details of the package
- 6. After user is happy with the campaign details and package details, click on Add to Cart button to move this package into cart and continue with either shopping and browsing with other options or one can checkout for making payments.

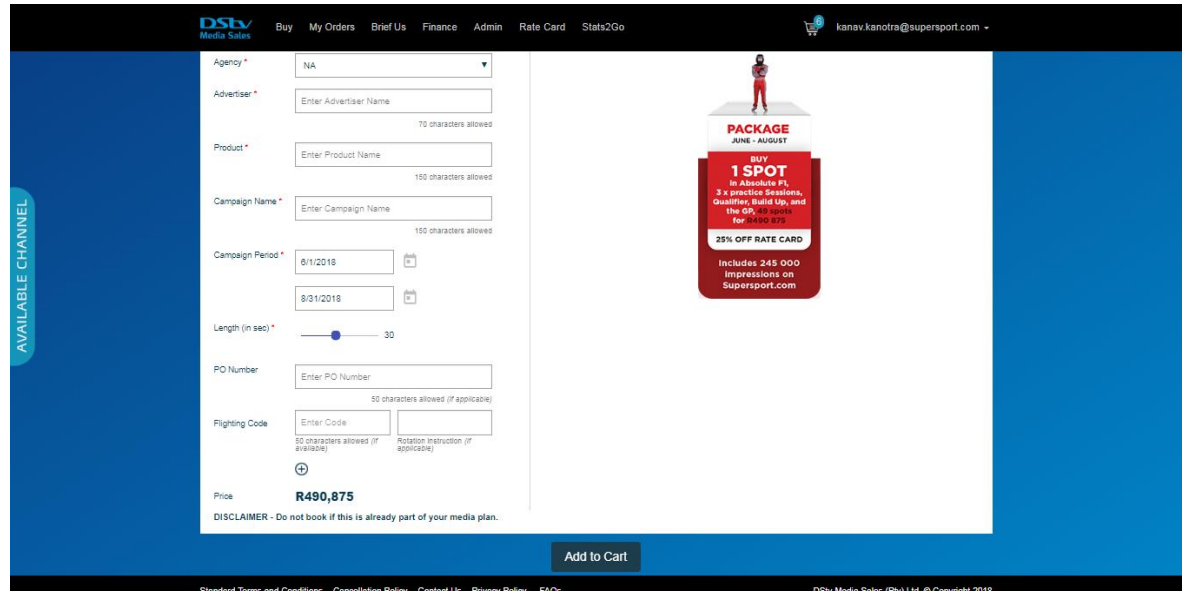

7. Once a campaign is added to the card, system will display a message "Campaign added to the card successfully!"

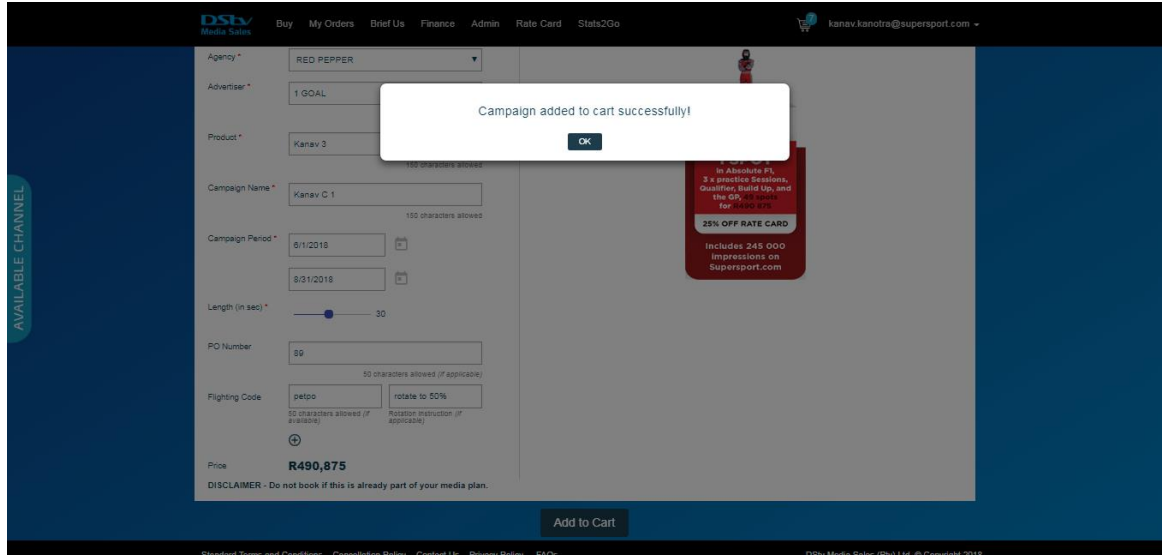

<span id="page-14-0"></span>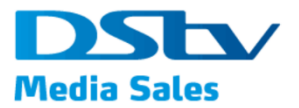

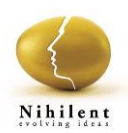

#### **Multichannel Package**

These are multichannel spot packages. These packages are spot based and number of spots for selected type of package.

1. Click **Buy** from the main menu.

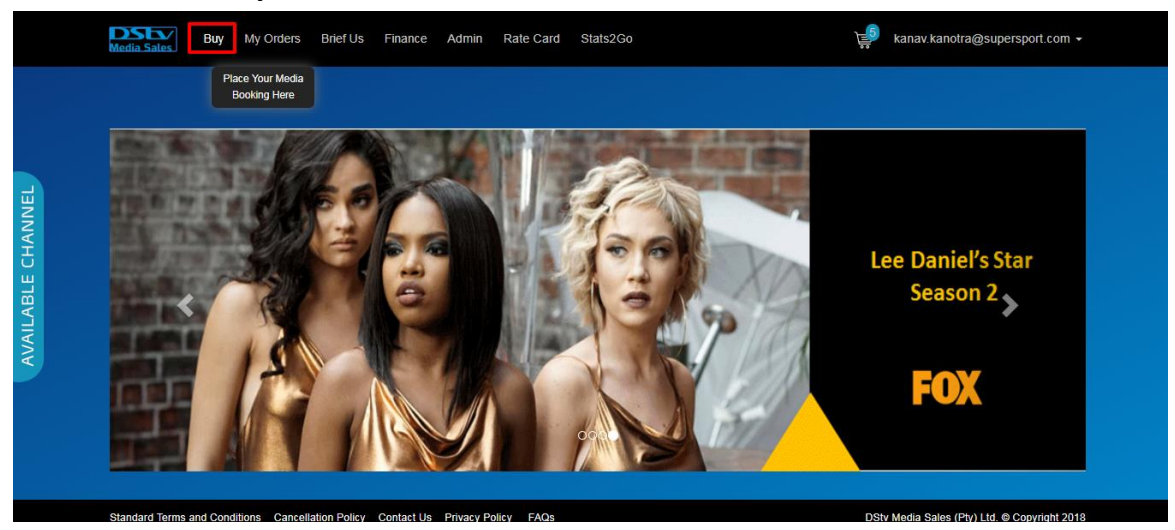

## 2. Click **Spot Packages**

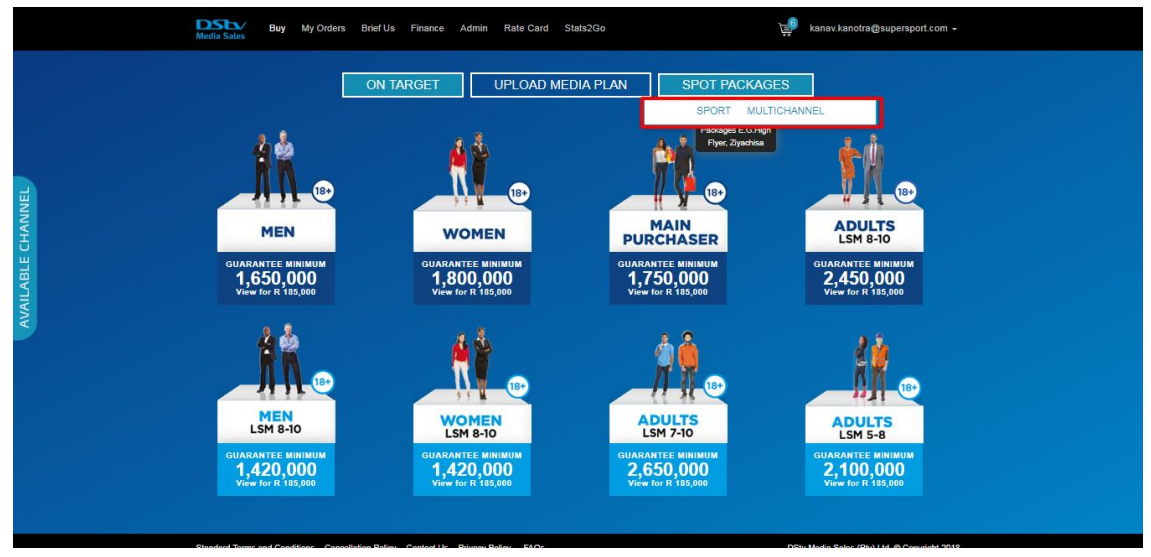

3. Click **Multichannel** to view Multichannel On Target spot packages available to view and purchase

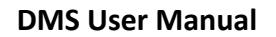

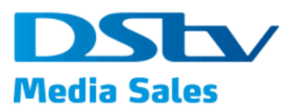

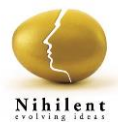

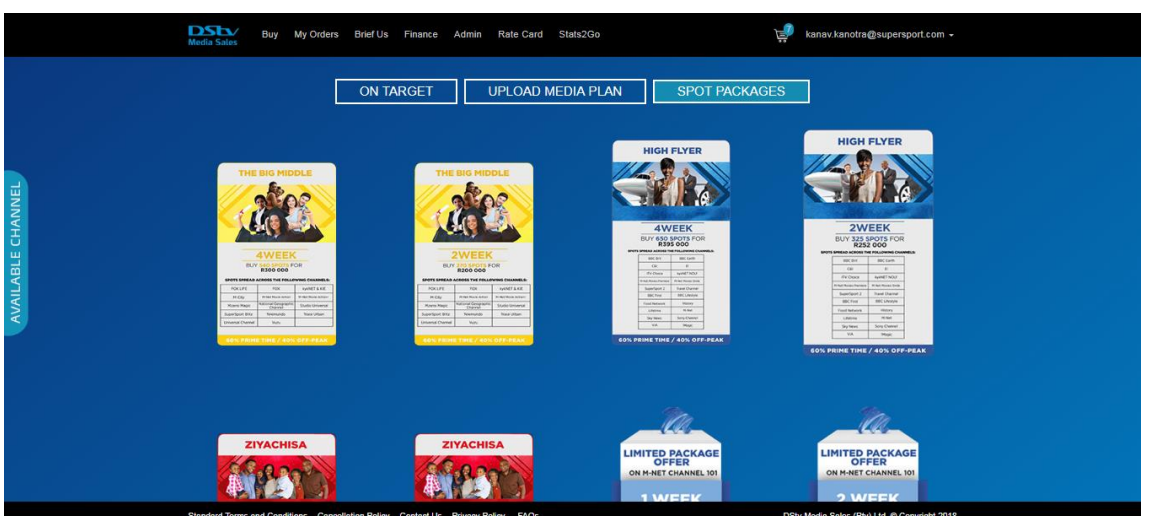

- 4. Click on desired package to open the page displaying
	- a. Campaign Details where user need to enter the below details
		- i. Agency
		- ii. Advertiser
		- iii. Product
		- iv. Campaign Name
		- v. Campaign Period
			- Start Date
			- End Date
		- vi. Length (in sec)
		- vii. PO Number
		- viii. Flighting Code
			- ix.  $\pm$  Symbol to add more Flighting Code(s)
			- x. Price Price of the selected package
	- b. Package Details displaying the details of the package
- 5. After user is happy with the campaign details and package details, click on Add to Cart button to move this package into cart and continue with either shopping and browsing with other options or one can checkout for making payments.

![](_page_16_Picture_0.jpeg)

![](_page_16_Picture_2.jpeg)

![](_page_16_Picture_48.jpeg)

6. Once a campaign is added to the card, system will display a message "Campaign added to the card successfully!"

![](_page_16_Picture_49.jpeg)

## <span id="page-16-0"></span>**2.3. Upload Media Plan**

This section provides information on how to upload a media plan and submit it to DMS.

1. Click **Buy** from the main menu.

![](_page_17_Picture_0.jpeg)

![](_page_17_Picture_2.jpeg)

![](_page_17_Picture_3.jpeg)

2. Click **Upload Media Plan** to open Upload Media Plan page

![](_page_17_Picture_105.jpeg)

- 3. Below details will be displayed on upload media plan page,
	- i. Fill in all the Campaign details section displaying below fields
		- Agency
		- Advertiser
		- Product
		- Campaign Name
		- Campaign Period
			- a. Start Date
			- b. End Date
		- Length (in sec)
		- PO Number
		- Flighting Code

![](_page_18_Picture_0.jpeg)

![](_page_18_Picture_2.jpeg)

- $\bullet$   $\pm$  Symbol to add more Flighting Code(s)
- ii. Under Package details, click on 'Upload' to browse and upload media plan (Excel, CSV, PDF and Image files)
- iii. Add channels that are into Media Plan
	- CATCH UP, check box to select
	- DSTV, check box to select
	- SPORT, check box to select
- iv. Click on 'Add to Card' button add the media plan to the cart and continue with either shopping and browsing with other options or one can checkout for making payments.
- v. Once a campaign is added to the card, system will display a message "Campaign added to the card successfully!"

![](_page_18_Picture_78.jpeg)

![](_page_19_Picture_1.jpeg)

![](_page_19_Picture_2.jpeg)

## <span id="page-19-0"></span>**2.4. My Orders**

This section provides information about My Orders Module in DMS portal where all the orders which are placed with DMS will display. To open My Order module, click on 'My Order' menu item in the main menu

![](_page_19_Picture_5.jpeg)

- 1. System will display My Orders page with all your past orders and will display below search options to filter from or search from the list, Search Options
	- a. Select Advertisers Dropdown field to select from existing Advertisers to which the logged in users have access to
	- b. Start Date
	- c. End Date
	- d. Order ID/ Campaign No./Product Name Free text fields where one can search from an existing Order ID and/ or Campaign No. and/ or Product Name
	- e. Select Status Dropdown fields to select from the list of statuses available in the system,
		- i. Confirmed
		- ii. Pending
		- iii. Cancelled
		- iv. Active
		- v. Favourite
- 2. Click on Search button to search based on the input parameters entered.

![](_page_20_Picture_1.jpeg)

![](_page_20_Picture_2.jpeg)

![](_page_20_Picture_115.jpeg)

- 3. Search Results will be displayed in the grid displaying below details,
	- a. Icon, there will be three legend icon buttons displayed with below color and numbers,
		- i. Confirmed Fields displayed in Green color with read only text field to display the number of orders which are confirmed
		- ii. Pending Fields displayed in Yellow color with read only text field to display the number of orders which are Pending
		- iii. Cancelled Fields displayed in Red color with read only text field to display the number of orders which are Cancelled
	- b. Followed by the legend icons fields there is a grid to display the details of the orders places. The grid will display the below columns
		- i. Arrow key dropdown to expand the Order ID and view details of the order placed
		- ii. Select Check box
		- iii. Order ID
		- iv. Advertiser Name
		- v. Order Date
		- vi. Status Status will be displayed based on the legends for Confirmed, Pending and Cancelled explained above

![](_page_21_Picture_1.jpeg)

![](_page_21_Picture_2.jpeg)

![](_page_21_Picture_83.jpeg)

4. Click on the Arrow key dropdown to expand the result displayed in Search Result grid and view details an Order ID

![](_page_21_Picture_84.jpeg)

- 5. Following details will be displayed for an Order ID
	- a. Name of the Campaign as entered by the user followed by details of the same
	- b. ON TARGET Details of the on-target test campaign, followed by number of views and Price
	- c. Start Date
	- d. End Date
	- e. Status as in if the order is Pending, confirmed, active or cancelled
	- f. List of channels selected in the campaign

![](_page_22_Picture_0.jpeg)

![](_page_22_Picture_2.jpeg)

g. Clone button

![](_page_22_Picture_70.jpeg)

<span id="page-22-0"></span>6. For the orders displayed on the 'My Orders' screen below actions can be performed,

#### **Order Confirmation –**

a button to confirm the unconfirmed orders. Steps are,

- i. Select an order from the list
- ii. Select an order using the select check box

![](_page_22_Picture_71.jpeg)

iii. Click on 'Order Confirmation' button to export the pdf displaying the details of the confirmed order. Note if an order with Pending status is opened then Order Confirmation pdf will be opened as blank. See below the report for Order with Pending status

![](_page_23_Picture_0.jpeg)

![](_page_23_Picture_2.jpeg)

![](_page_23_Picture_3.jpeg)

iv. See below the screenshot of order confirmation pdf for orders with confirmed status

![](_page_23_Picture_36.jpeg)

![](_page_24_Picture_0.jpeg)

![](_page_24_Picture_2.jpeg)

#### **Export Spot –**

Button to export the details of the selected order. Steps are,

i. Select an order using the Select Check box button and click on Export Spot button

<span id="page-24-0"></span>![](_page_24_Picture_64.jpeg)

- ii. System will display the pop-up, "Please Select Report Format" with options
	- CSV
	- Excel,

![](_page_24_Picture_65.jpeg)

iii. Select the desired format and click on Ok button to export the report for confirmed orders displaying spot information

![](_page_25_Picture_0.jpeg)

#### **DMS User Manual**

![](_page_25_Picture_2.jpeg)

![](_page_25_Picture_23.jpeg)

## iv. If an order with Pending status is selected, then system will display a message as "Records are not available for the order"

![](_page_25_Picture_24.jpeg)

<span id="page-26-0"></span>![](_page_26_Picture_0.jpeg)

![](_page_26_Picture_2.jpeg)

#### **Clone –**

This button provide feature to clone i.e. make a copy of the existing order

i. From the displayed list of order under My Order page, click on Clone button

![](_page_26_Picture_47.jpeg)

ii. System will navigate to Buy package page with details pre-filled as per selected order. User can continue with the filled details to clone the order and create a new one.

![](_page_26_Picture_48.jpeg)

<span id="page-27-0"></span>![](_page_27_Picture_0.jpeg)

![](_page_27_Picture_2.jpeg)

#### **Cancel –**

Already placed orders can also be cancelled provided, Orders are placed outside the 28 days cancellation period. If Start Date of the order is less than 28 days, then Cancel button is not visible to the end users

#### i. On My Order page, select the order and click on Cancel button

![](_page_27_Picture_60.jpeg)

ii. System will display a pop up as displayed below with option as, Yes and No

![](_page_27_Picture_61.jpeg)

iii. Click on Yes button view the pop up with free text box asking reason for cancellation.

![](_page_28_Picture_0.jpeg)

![](_page_28_Picture_2.jpeg)

![](_page_28_Picture_28.jpeg)

iv. Enter the reason in the free text box field and click on submit button to submit the request for cancellation. System will cancel that order and navigate back to My Orders page displaying the order with status as Cancelled and legend color red.

![](_page_28_Picture_29.jpeg)

<span id="page-29-0"></span>![](_page_29_Picture_0.jpeg)

![](_page_29_Picture_2.jpeg)

#### **Amend –**

User can click on Amend button to amend the details of the order placed with DMS.

On My Orders page, for an order already placed, click on Amend button

![](_page_29_Picture_77.jpeg)

i. System will open Buy page displaying already filled details. Modify the required editable fields and click on Preview button

![](_page_29_Picture_78.jpeg)

- ii. System will open the summarized view of the updated order with options to,
	- Back Click on this button to go back to buy page to edit any further information
	- Update Order Click on this button to update the order placed and view confirmation pop up message on the screen

![](_page_30_Picture_0.jpeg)

![](_page_30_Picture_2.jpeg)

![](_page_30_Picture_3.jpeg)

## <span id="page-30-0"></span>**2.5. My Cart**

This section provides information of all the items added to the cart.

1. To open click on cart icon highlighted in the below screenshot,

![](_page_30_Picture_7.jpeg)

<span id="page-30-1"></span>2. System will open screen displaying;

## **Cart**

Cart displays all the items i.e. packages added for purchase. See below the screenshot. Click on arrow to expand the items displayed.

![](_page_31_Picture_0.jpeg)

![](_page_31_Picture_2.jpeg)

![](_page_31_Picture_32.jpeg)

i. System will display all the details of the items in the Cart. One can perform below operations on the same,

## *Continue Buying –*

Alternately, if you want to continue shopping, click on continue buying to go back to buy page.

![](_page_31_Picture_33.jpeg)

![](_page_32_Picture_0.jpeg)

![](_page_32_Picture_2.jpeg)

*Delete –*

a. Click on Delete button to delete the item from the cart.

![](_page_32_Picture_34.jpeg)

### b. On Click of delete button system will display a pop up message confirming user the action

![](_page_32_Picture_35.jpeg)

![](_page_33_Picture_0.jpeg)

![](_page_33_Picture_2.jpeg)

c. Click on Yes to continue with Delete action, or No to go back to Cart

![](_page_33_Picture_4.jpeg)

## *Save for Later –*

Click on Save for Later button to move the package to Saved for Later section.

![](_page_33_Picture_56.jpeg)

Confirmation message on an item being marked for Save for Later

![](_page_34_Picture_0.jpeg)

![](_page_34_Picture_2.jpeg)

![](_page_34_Picture_23.jpeg)

## *Add to Campaign –*

for the displayed item in the cart, click on Add to Campaign button

![](_page_34_Picture_24.jpeg)

![](_page_35_Picture_0.jpeg)

![](_page_35_Picture_2.jpeg)

d. System will open the Buy page

![](_page_35_Figure_4.jpeg)

#### e. Select a package and click on it to open the balloon on which click on Book button

![](_page_35_Figure_6.jpeg)

f. System will open the On Target page with prepopulated details of the selected campaign.

![](_page_36_Picture_0.jpeg)

![](_page_36_Picture_1.jpeg)

![](_page_36_Picture_2.jpeg)

![](_page_36_Picture_48.jpeg)

g. Modify the desired details, set the Campaign End Date and click on Add to Cart button to add it to the cart and proceed with checkout.

![](_page_36_Picture_49.jpeg)

*Amend Campaign –*

Details of the item in the cart can be amended using this button

a. Click on Amend Campaign button to amend the details of the already added campaign in the cart.

![](_page_37_Picture_0.jpeg)

![](_page_37_Picture_2.jpeg)

![](_page_37_Picture_58.jpeg)

b. System will open the details of the campaign which is editable,

![](_page_37_Picture_59.jpeg)

- c. Make desired changes to the details and click on Preview button, displayed in above screenshot to open preview page with options to either,
	- i. Back go back and make further modifications
	- ii. Update Cart Click on this button to update the package in the cart.

![](_page_38_Picture_0.jpeg)

![](_page_38_Picture_2.jpeg)

![](_page_38_Picture_70.jpeg)

d. Click on Update Cart button to get the confirmation of modified campaign being added to the cart.

![](_page_38_Picture_5.jpeg)

## *Checkout*

Once all the changes to the items in the cart is done user can checkout to complete the buying process.

a. Click on Checkout button

![](_page_39_Picture_0.jpeg)

![](_page_39_Picture_2.jpeg)

![](_page_39_Picture_57.jpeg)

b. On click of checkout button system will open a pop up asking user to accept the terms and conditions

![](_page_39_Picture_5.jpeg)

c. Click on Yes to send the order and an Order number will be generated and displayed for reference

![](_page_40_Picture_0.jpeg)

![](_page_40_Picture_2.jpeg)

![](_page_40_Picture_32.jpeg)

#### **Saved For Later**

Saved for Later will display packages which are saved for future reference,

<span id="page-40-0"></span>![](_page_40_Picture_33.jpeg)

i. System will display all the details of the items present in Saved For Later. One can perform below operations on the same,

![](_page_41_Picture_0.jpeg)

![](_page_41_Picture_2.jpeg)

*Delete –*

a. Click on Delete button to delete the item from the cart.

![](_page_41_Picture_5.jpeg)

*Move to Cart –*

a. Click on Move to Card button to move it back in the cart and checkout

![](_page_41_Picture_8.jpeg)

![](_page_42_Picture_1.jpeg)

![](_page_42_Picture_2.jpeg)

## <span id="page-42-0"></span>**2.6. Brief Us**

This section provides users with an option to create and provide a brief of the desired campaign if the existing ones donot fulfil the need of the Advertiser or Agency. Steps to create and submit a brief are displayed below;

On Home page of DMS Booking Portal, click on 'Brief Us' button to open the blank page with below details,

![](_page_42_Picture_147.jpeg)

- 1. Campaign Details
	- a. Agency
	- b. Advertiser
	- c. Product
	- d. Campaign Name
	- e. Campaign Period
		- i. Start Date
		- ii. End Date
	- f. Length (in sec)
	- g. PO Number
	- h. Flighting Code
- 2. Brief,
	- a. Budget (Rands) Enter the desired budget with a minimum value of R170,000
	- b. Target Market, of the campaign. Dropdown field to select from the list.
	- c. Preferred Channel, where the campaign should run. Dropdown field to select from the list.
	- d. ATL/ Sponsorship/ On Demand Enter the value

![](_page_43_Picture_0.jpeg)

![](_page_43_Picture_2.jpeg)

- e. Campaign Objective
- f. Genres of the Content
- g. Other insights/ information
- 3. After the details are filled, click on Submit button to view the confirmation of submission. Post submission of the brief a DStv media sales representative will get the email notification for action.

![](_page_43_Picture_76.jpeg)

#### <span id="page-43-0"></span>**2.7. Finance**

This section provides information about generating Invoices and Statements in in DMS portal

![](_page_43_Picture_10.jpeg)

On Login to DMS Web Portal click on Finance menu item on the Home page

1. System will display page with option to either search from two report types,

![](_page_44_Picture_0.jpeg)

![](_page_44_Picture_2.jpeg)

a. Invoices, selected by default

![](_page_44_Picture_89.jpeg)

![](_page_44_Picture_90.jpeg)

- 2. Enter Search Parameters using any of the following and click on Search button to view the details in the grid
	- a. Agency's Name Role based and read only for all users except for Admin
	- b. Advertiser dropdown to select from
	- c. Product
	- d. Campaign
	- e. Order
	- f. Campaign Number
	- g. Date From
	- h. Date To

![](_page_44_Picture_91.jpeg)

![](_page_45_Picture_0.jpeg)

![](_page_45_Picture_2.jpeg)

- 3. For the displayed results in the grid, user can perform the following operations
	- a. Export Click on Export button to export the invoices in an excel format on the local machine

![](_page_45_Picture_45.jpeg)

b. Generate – Select records from the search result grid and click on Generate button to generate the pdf version for the invoices

![](_page_45_Picture_46.jpeg)

![](_page_46_Picture_0.jpeg)

![](_page_46_Picture_2.jpeg)

c. Sample pdf of the generated invoice is displayed below

![](_page_46_Picture_40.jpeg)

## <span id="page-46-0"></span>**2.8. Rate Card**

Click on this menu item on the home page of Booking portal to navigate to RateCard page of DStv Media Sales website's login page

![](_page_46_Picture_7.jpeg)

Click on Rate Card menu item to be navigated to DStv Rate Card website

![](_page_47_Picture_0.jpeg)

![](_page_47_Picture_2.jpeg)

#### Dstv Rate Card website

![](_page_47_Picture_4.jpeg)

![](_page_47_Picture_40.jpeg)

## <span id="page-47-0"></span>**2.9. Stats2Go**

#### Click on this item from menu to get navigated to DStvStats2Go website

![](_page_47_Picture_8.jpeg)

![](_page_48_Picture_0.jpeg)

![](_page_48_Picture_2.jpeg)

## DstvStats2go website

![](_page_48_Picture_15.jpeg)